## **Инструкция как привязать дополнительную учетную запись**

- 1. Откройте приложение. Вы попадете на страницу "Профиль".
- 2. Наверху страницы будет указана текущая учетная запись. Прокрутите ее влево и Вы увидите кнопку "+" (выделено красным на картинке ниже).

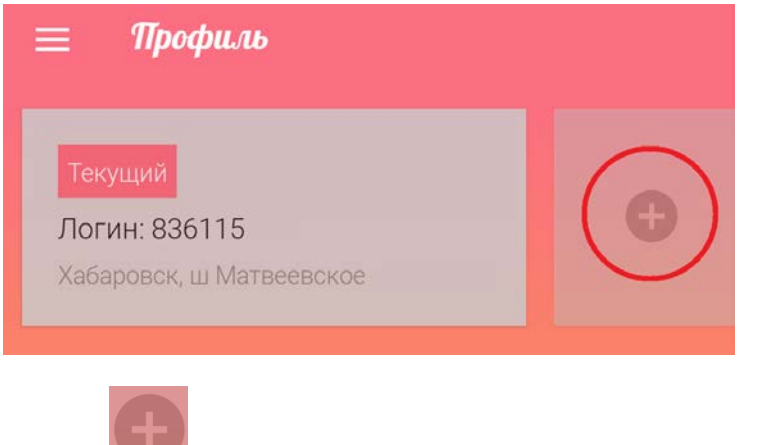

3. Нажмите на кнопку . Вам будет предложено привязать учетную запись, нажмите "Да"

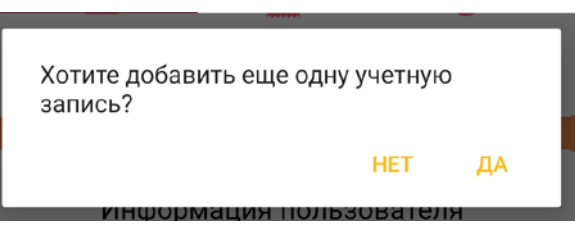

4. Далее, Вы будете перенаправлены на страницу ввода учетных данных. Заполните форму данными и нажмите кнопку "Войти".

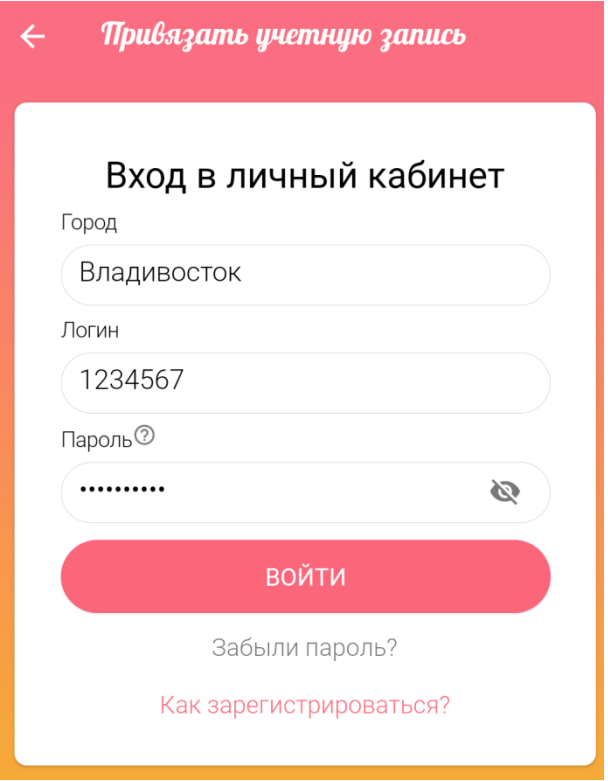

5. Если Вы верно введете все данные, то Вы будете перенаправлены на страницу "Профиль", где в качестве "Текущей" учетной записи (который Вы управляете), будет выбрана та, в которую Вы вошли в пункте 4, а ранее привязанные учетные записи будут правее и будут доступны для выбора (желтая кнопка "Выбрать").

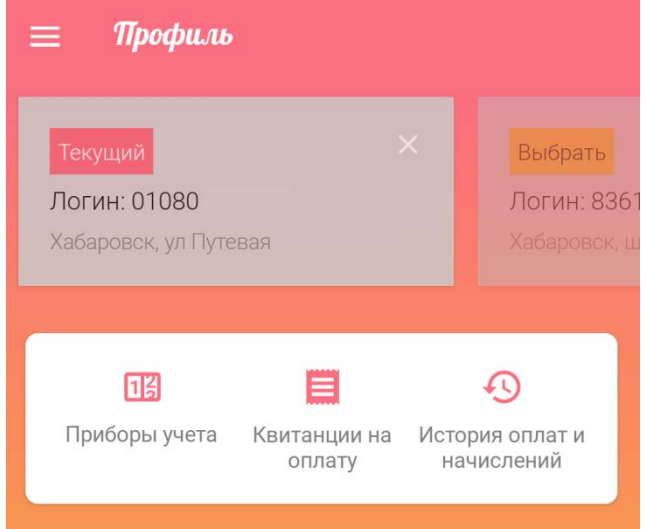

6. Нажмите крестик в карточке учетной записи, для того чтобы отвязать учетную запись (удалить из приложения) (выделен красным на картинке ниже).

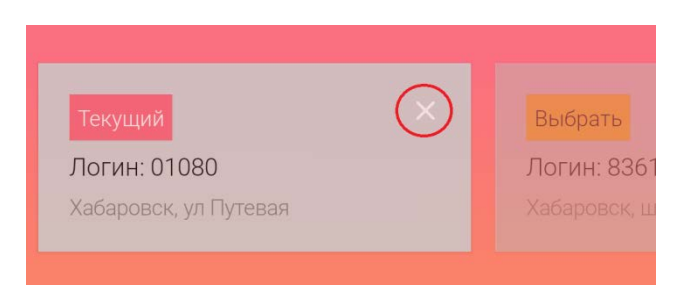